[IPSec](https://zhiliao.h3c.com/questions/catesDis/514) VPN **[史晓虎](https://zhiliao.h3c.com/User/other/23007)** 2020-01-17 发表

# 组网及说明

# **1 配置需求或说明**

### **1.1适用产品系列**

本案例适用于ERG2 产品系列路由器: ER8300G2-X、ER6300G2、ER3260G2、ER3200G2等, ME R系列路由器, 如: MER3220、MER5200、MER8300。

#### **1.2配置需求及实现的效果**

在总部和分部之间分别建立安全隧道,对客户总部PC1所在的子网(192.168.10.0)与客户分支机构 PC2所在的子网 (192.168.2.0) 之间的数据流进行安全保护。安全协议采用ESP协议, 加密算法采用3 DES, 认证算法采用MD5, ERG2作为总部, MER作为分部。

# **2 组网图**

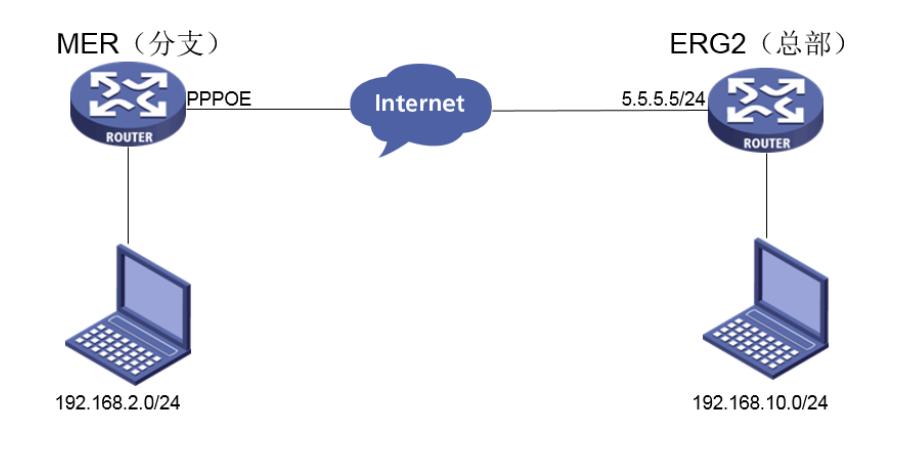

# 配置步骤

#### **3 配置步骤**

#### **3.1配置ERG2路由器**

#选择【VPN】--【IPSEC VPN】--【虚接口】。单击【新增】按钮,将其与对应的出接口进行绑定, 单击【增加】。

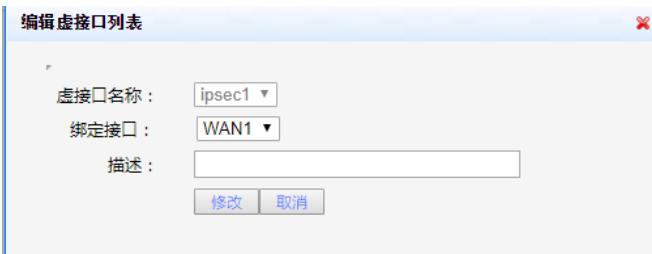

#选择【VPN】--【IPSEC VPN】--【IKE安全提议】。单击【新增】按钮,设置验证算法和加密算法 分别为MD5、3DES,DH组选择DH2,单击【增加】。

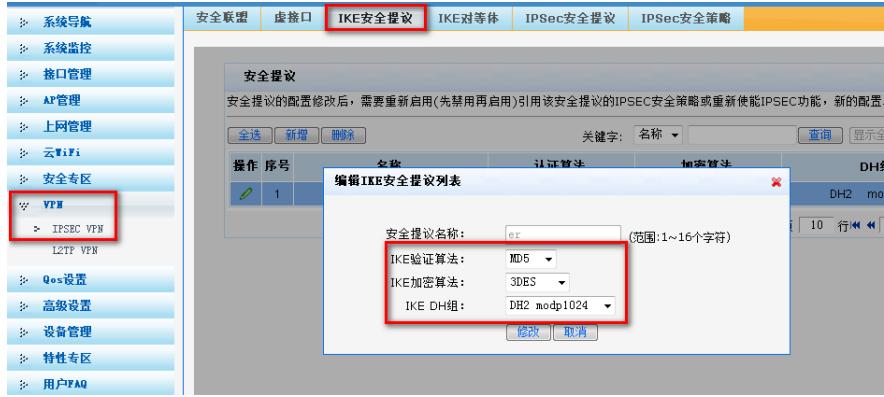

#选择【VPN】--【IPSEC VPN】--【IKE对等体】。单击【新增】按钮,选择野蛮模式,选择对应的 虚接口,对端地址填写0.0.0.0。在"ID类型"选择NAME,本端ID为ER,对端ID为MSR,预共享秘钥填 写123456,保证两端秘钥一致,单击【增加】。

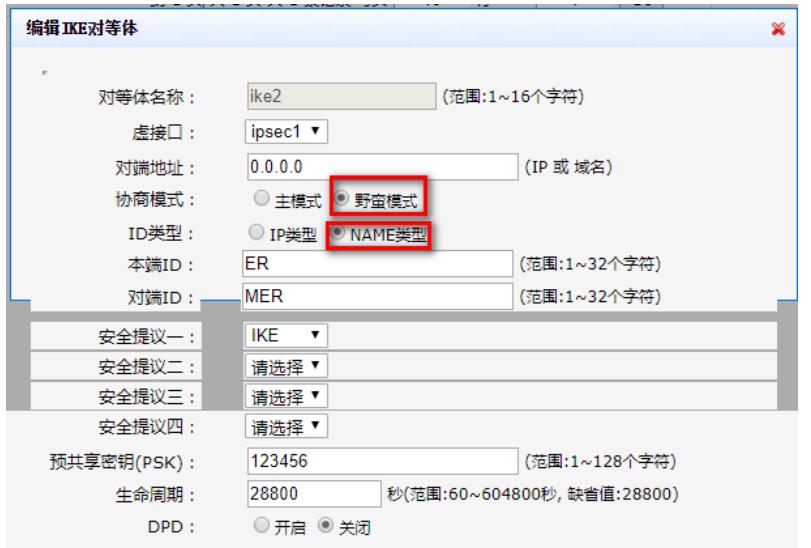

#选择【VPN】--【IPSEC VPN】--【IPSEC安全提议】。单击【新增】,选择安全协议类型为ESP, 并设置验证算法和加密算法分别为MD5、3DES,单击【增加】。

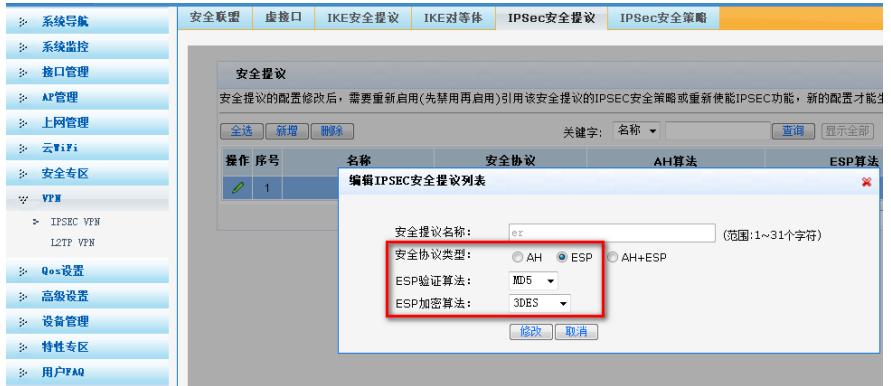

#选择【VPN】--【IPSEC VPN】--【IPSEC安全策略】。选中"启用IPSec功能"复选框,单击【应用】 按钮生效。单击【新增】按钮,本端子网192.168.10.0/24,对端子网192.168.2.0/24,并选择协商类 型,对等体,安全提议,单击【增加】。

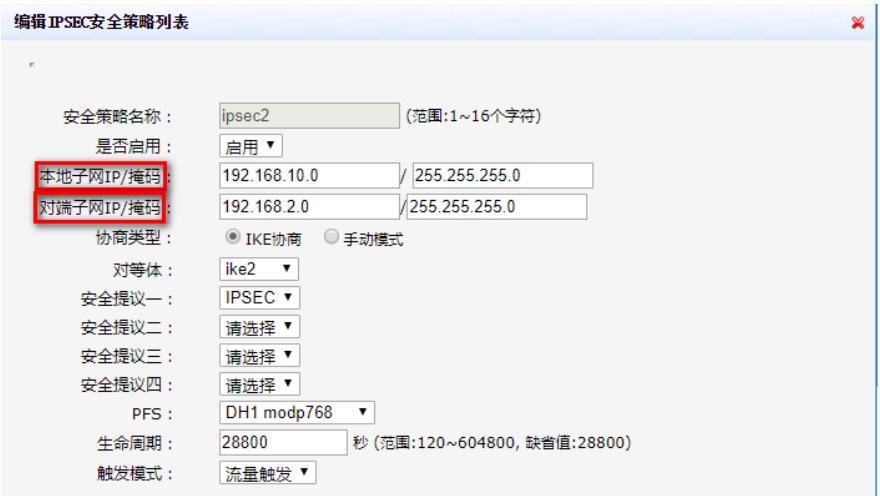

#为经过IPSec VPN隧道处理的报文设置路由,才能使隧道两端互通(一般情况下,只需要为隧道报文 配置静态路由即可)。选择【高级设置】--【路由设置】--【静态路由】,单击【新增】,目的地址填 写 192.168.2.0,出接口选择ipsec1。

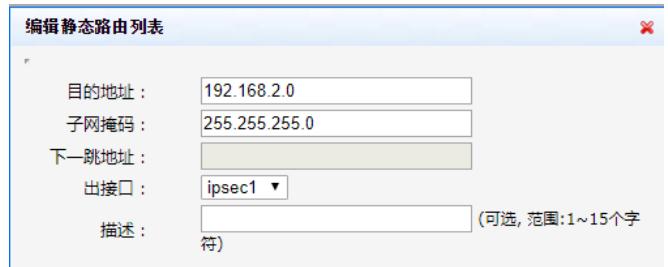

# **3.2配置MER路由器**

#选择【虚拟专网】--【IPsec VPN】--【IPsec策略】单击【添加】按钮 。

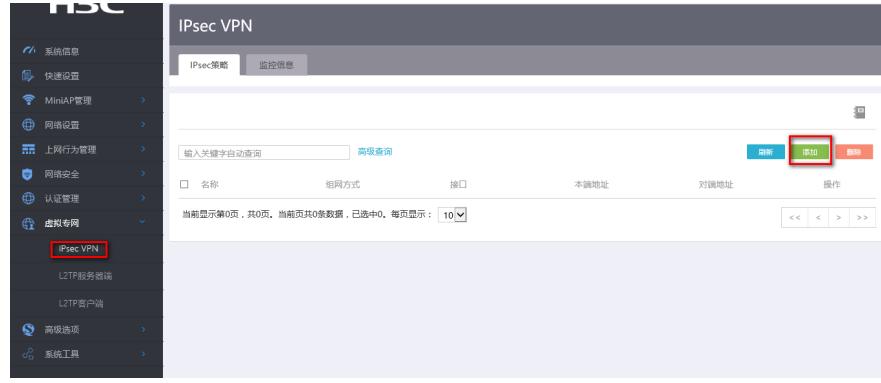

#选择分支节点,对端地址填写5.5.5.5,预共享秘钥为123456,保证两端秘钥一致,配置保护流,本 端地址为192.168.2.0/24,对端地址为192.168.10.0/24,并点击高级设置进行下一步设置。

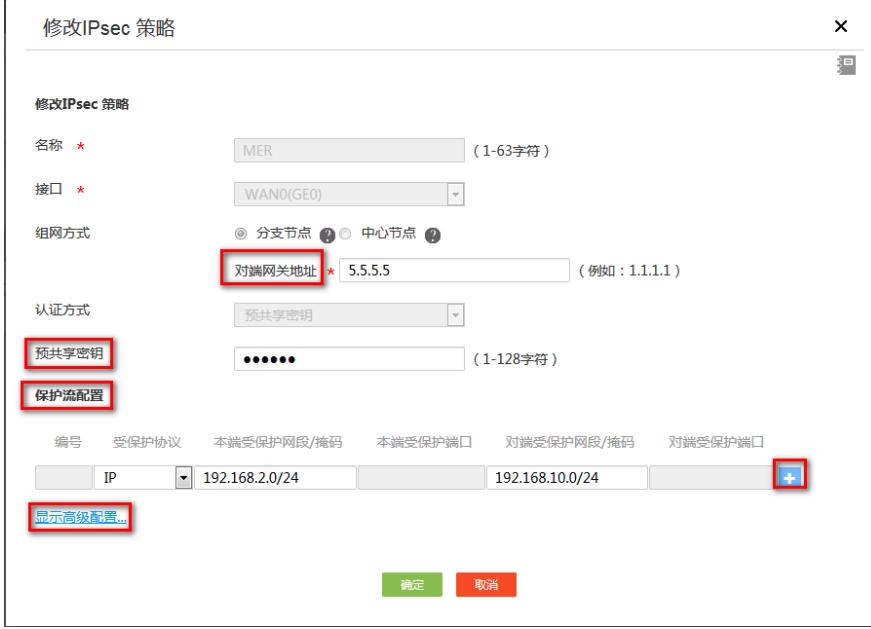

#IKE配置,协商模式选择野蛮模式,本端身份类型选择FQDN,填写MER,对端身份类型选择IP地址 ,填写5.5.5.5,认证算法,加密算法,PFS分部为MD5,3DES-CBC,DH2,保证与ERG2侧一致。

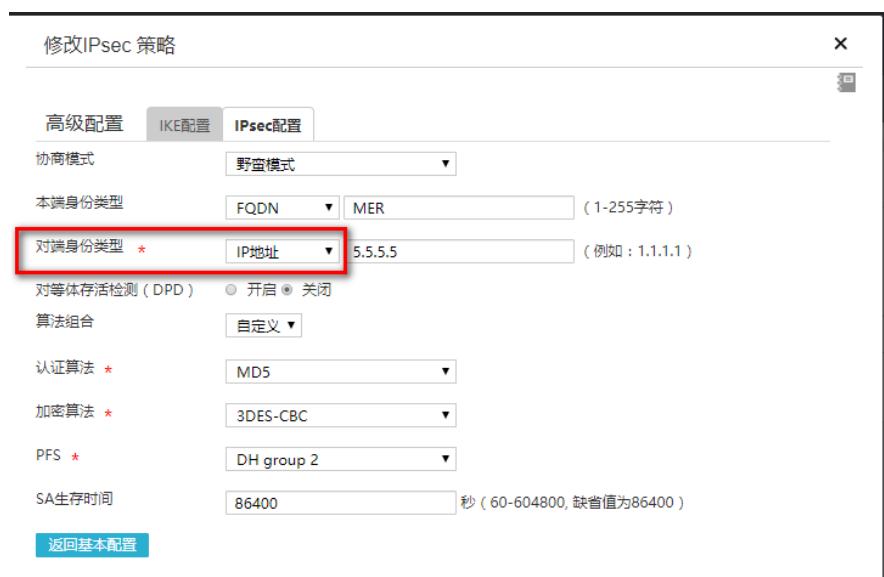

#IPsec配置, 安全协议选择ESP, 认证算法MD5, 加密算法3DES-CBC, PFS为Group1, 算法保证与 ERG2保持一致。

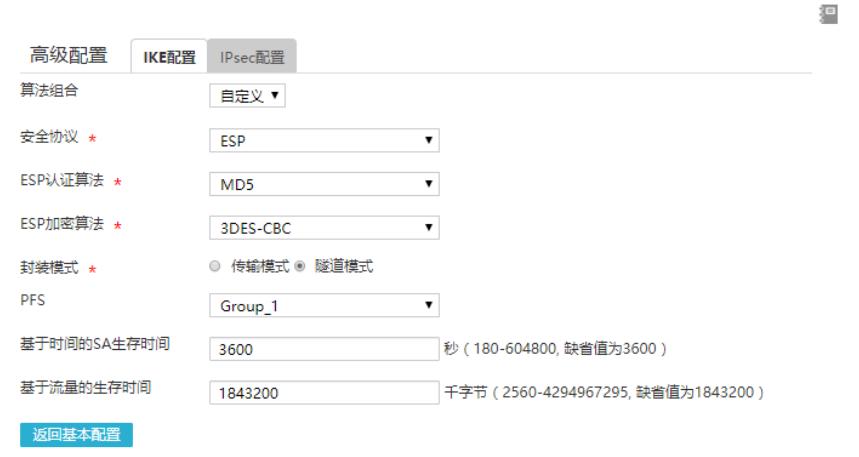

# 3.3保存配置

 $\mathcal{L}$ 

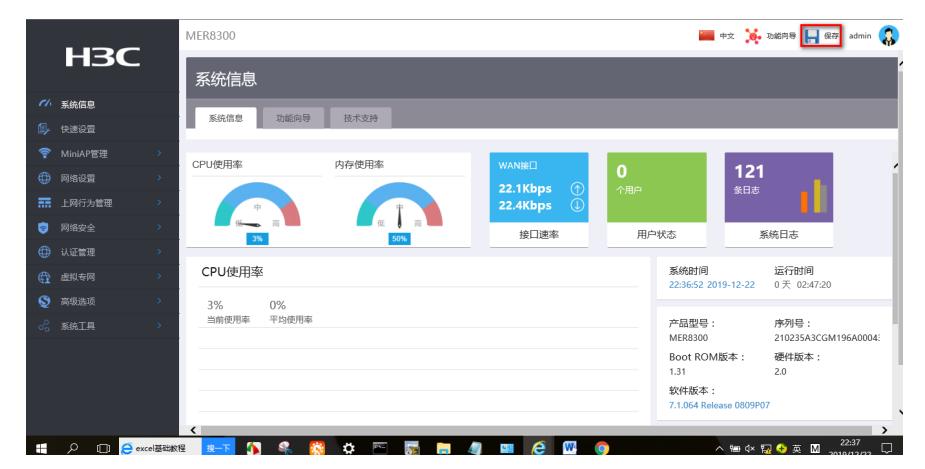

# **3.4验证配置**

#ERG2侧,点击【VPN】--【IPSEC VPN】--【安全联盟】,查看ipsec隧道信息。

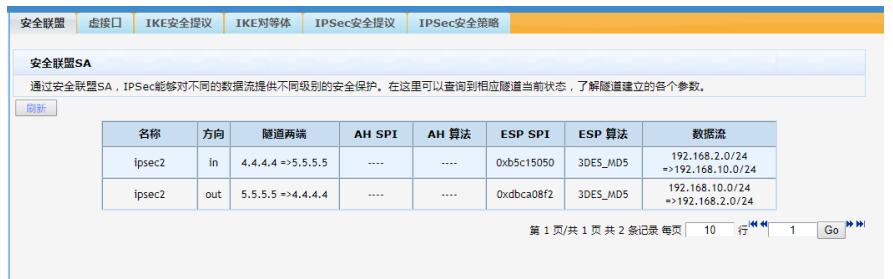

#MER侧,点击【虚拟专网】--【IPsec VPN】--【监控信息】,查看ipsec隧道信息。

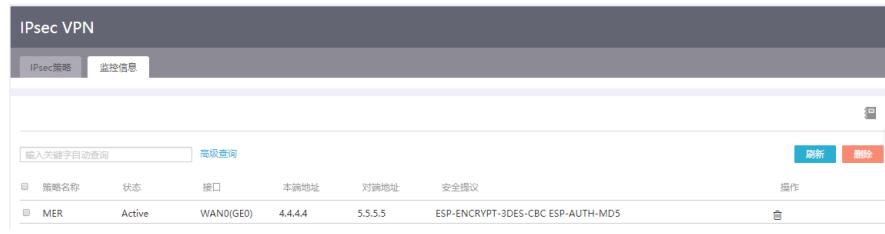

配置关键点